# brother

### MFC-J2330DW / MFC-J5330DW / MFC-J5335DW

# Quick Setup Guide

Read the Product Safety Guide first, then read this Quick Setup Guide for the correct installation procedure.

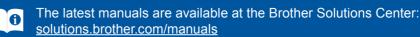

#### D00G93001-00 UK Version 0

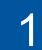

### Unpack the machine and check the components

The components included in the box may differ depending on your country.

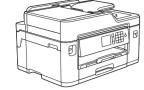

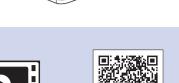

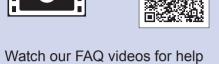

with setting up your Brother machine. solutions.brother.com/videos

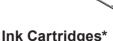

Inbox Ink Cartridges\* Black

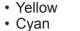

Magenta

\*Ink cartridges contain approx. 65% yield of replacement High Yield cartridges. >> Reference Guide: Supply Specifications

**Quick Setup Guide Reference Guide Product Safety Guide** 

**Brother Installation Disc** 

 $\bigcirc$ 

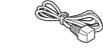

**Power Cord** Maintenance Sheet

(for others)

**Telephone Line Cord** 

#### NOTE

- · Most of the illustrations in this Quick Setup Guide show the MFC-J5330DW.
- · Save all packing materials and the box in case for any reason you must ship your machine.
- You must purchase the correct interface cable for the interface you want to use. A USB cable is included with some models.

#### USB cable

We recommend using a USB 2.0 cable (Type A/B) that is no more than 5 metres long.

#### Ethernet (Network) cable

Use a straight-through Category5 (or greater) twisted-pair cable for 10BASE-T or 100BASE-TX Fast Ethernet Network.

3

6

### Load plain A4 paper

For loading other sizes of paper, see Paper Handling in the Reference Guide.

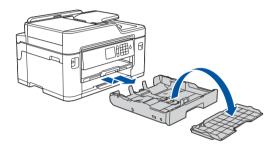

Pull the paper tray completely out of the machine as shown by the arrow. Take off the tray top cover.

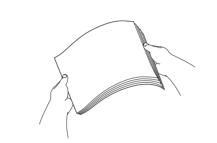

Fan the paper well.

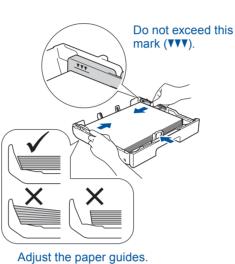

Load the paper in the tray.

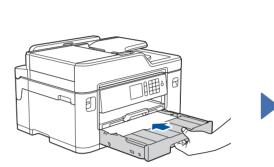

Put on the tray top cover, and then slowly push the paper tray completely into the machine.

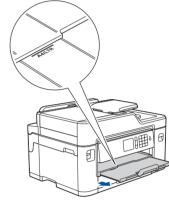

Pull out the paper support until it locks into place.

Set the date and time

## **Connect the power cord**

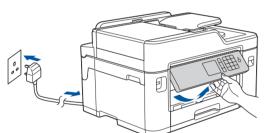

Connect the power cord. The machine will power on automatically.

NOTE You can adjust the control panel angle to read the Touchscreen more easily.

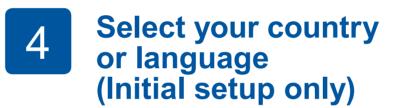

After turning the machine on, you may need to set your country or language (depending on your machine). If required, follow the Touchscreen instructions.

Follow the Touchscreen instructions to set the date and time.

5

### Install the inbox ink cartridges

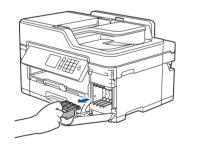

Open the ink cartridge cover, and then remove the orange protective part from the machine.

#### NOTE

9

Follow the Touchscreen instructions to store the orange protective part inside the machine. If you must transport the machine, remove the ink cartridges and replace this part.

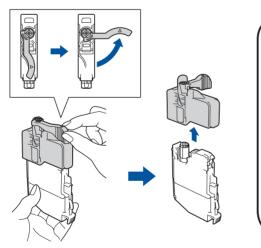

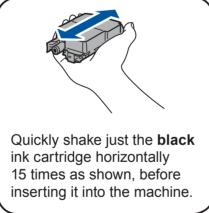

Follow the Touchscreen instructions to unpack and install the ink cartridges. The machine will prepare the ink tube system for printing.

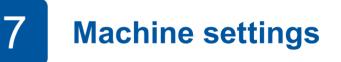

When the machine has finished the initial cleaning process, follow the Touchscreen instructions to configure the machine's settings.

- Check print quality
- Set Brother LCD Message defaults
- · Print the installation sheet

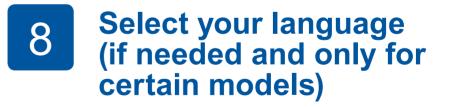

- 1. Press 🎁 [Settings] > [All Settings] > [Initial Setup] > [Local Language].
- 2. Press your language.
- 3. Press

### **Connect the telephone line cord**

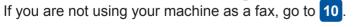

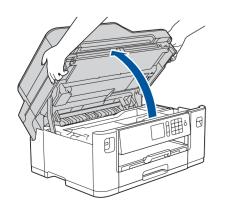

Lift the scanner cover.

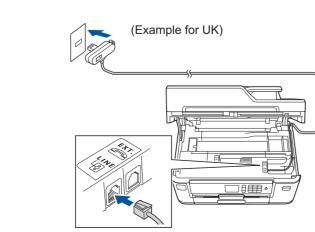

Connect the telephone line cord. Use the socket marked LINE and guide the cord out the back of the machine.

#### NOTE

If you are sharing one telephone line with an external telephone, connect it as shown below.

.....

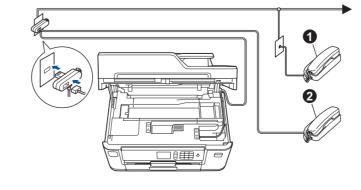

Extension telephone A. 2. External telephone

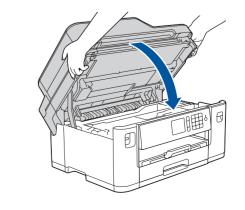

Close the scanner cover.

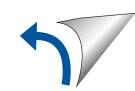

### **O** Select a device to connect to your machine

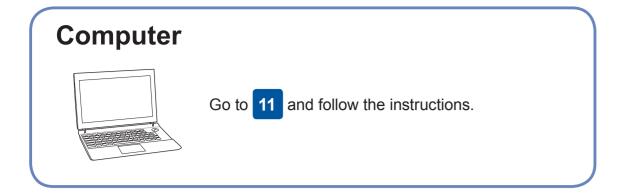

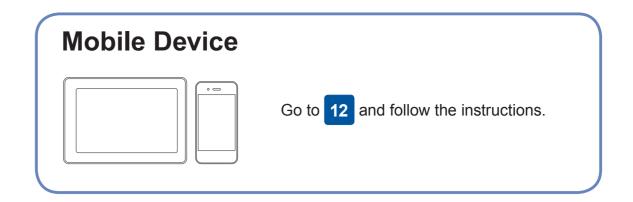

### **Connect your computer**

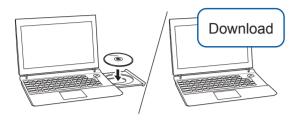

Put the installation disc into your CD/DVD drive, or download the Full Driver & Software Package at:

For Windows<sup>®</sup>: <u>solutions.brother.com/windows</u> For Macintosh: <u>solutions.brother.com/mac</u>

If you are using a recently released operating system on your computer, visit the above websites for updated driver and software information. Follow the on-screen instructions and prompts.

#### For Windows<sup>®</sup>:

If the Brother screen does not appear automatically, go to **Computer** (**My Computer/This PC**). Double-click the CD/DVD-ROM icon, and then double-click **start.exe**.

#### For Macintosh:

For full driver functionality, we recommend choosing the **CUPS driver** when adding a printer.

Brother regularly updates firmware to add features and apply bug fixes. To check for the latest firmware, visit <u>solutions.brother.com/up2</u>.

Finished

### **Can't Connect? Check the following:**

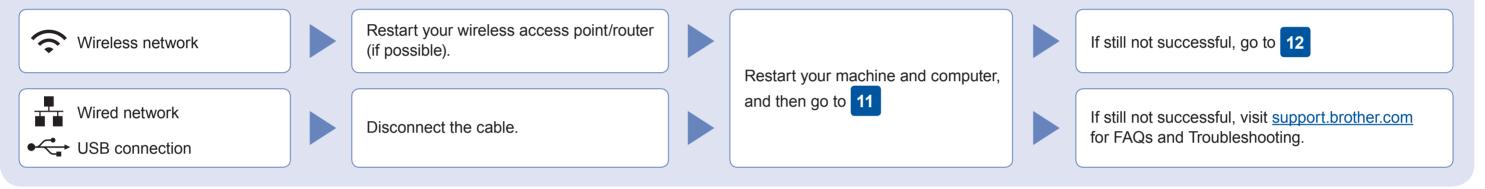

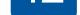

your device and your machine directly. For additional wireless network support, go to <u>solutions.brother.com/wireless-support</u>.

Find your SSID (Network Name) and Network Key (Password) on your wireless access point/router and write them in the table provided below.

| SSID (Network Name)    |   |
|------------------------|---|
| Network Key (Password) |   |
|                        | Π |
|                        |   |
|                        |   |

If you cannot find this information, ask your network

administrator or wireless access point/router manufacturer.

Wizard] > [Yes].

Go to your machine, and

press WiFi > [Setup

Select the SSID (Network Name) for your access point/router and enter the Network Key (Password).

When the wireless setup is successful, the Touchscreen displays [Connected].

If setup is not successful, restart your Brother machine and your wireless access point/router, and repeat 12 For Computer Go to 11 to install software. For Mobile Device Go to 13 to install apps.

**13** Print or scan using your mobile device

Download and install our free application "**Brother iPrint&Scan**" from a mobile application store, such as the App Store, Google Play<sup>™</sup> or Windows Phone<sup>®</sup> Store using your mobile device.

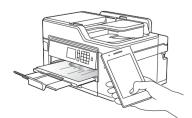

SSID: XXXXXXX Network key: XXXX

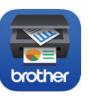

**NOTE** Your mobile device and machine must be connected to the same wireless network. Brother SupportCenter is a mobile app that provides the latest support information for your Brother product. Visit the App Store or Google Play<sup>™</sup> to download.

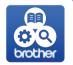

Finished

**Optional apps** You can print from and scan to your mobile device using various apps. For instructions, see the *Online User's Guide*.

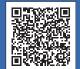

Additional Wireless Support: solutions.brother.com/wireless-support

For FAQs, Troubleshooting, and to download software and manuals, visit support.brother.com.